# **FREECOM MediaPlayer-3**

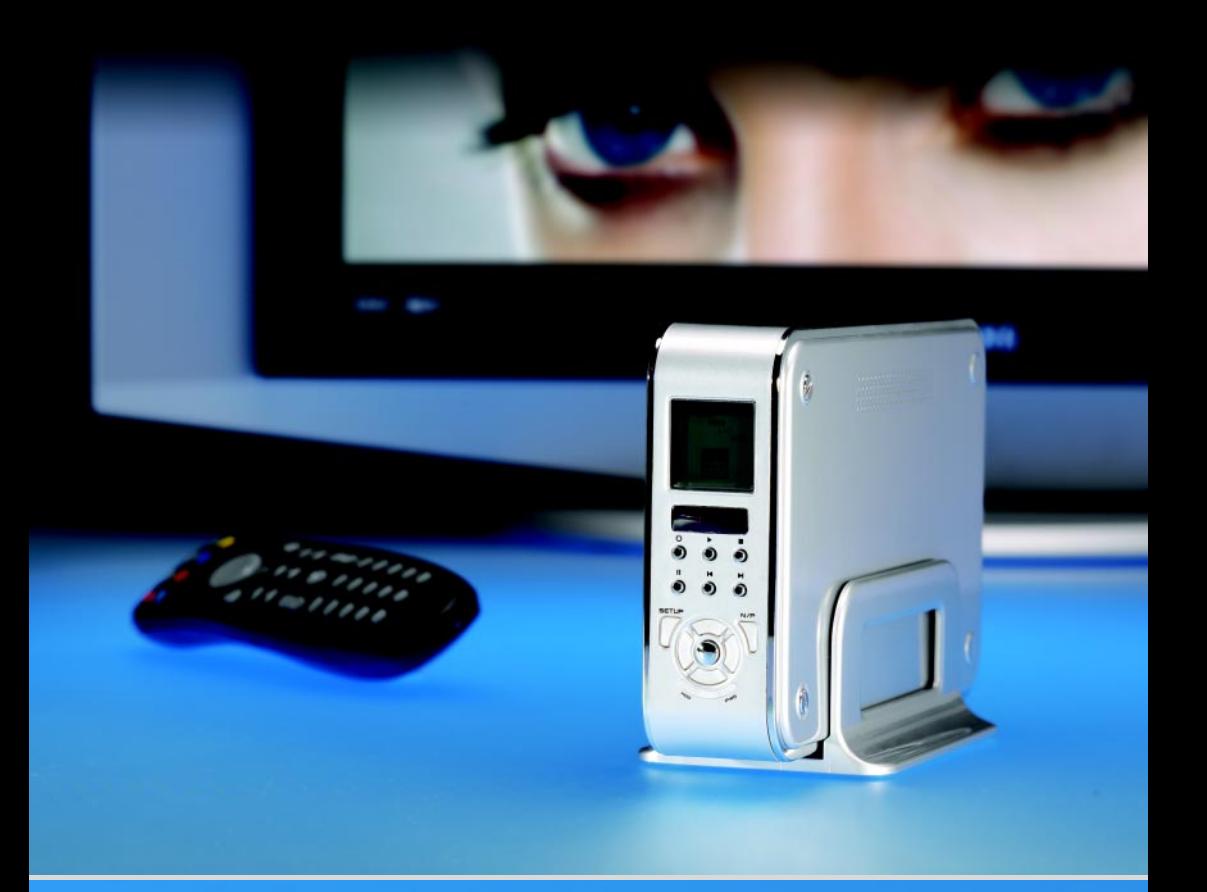

### **NOTICE D'UTILISATION**

Rev. 510

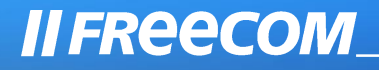

#### Cher client,

nous vous remercions d'avoir fait l'acquisition du Freecom MediaPlayer-3. Le lecteur numérique qui stocke des vidéo MPEG4/DivX, de la musique MP3 ou des images JPEG sur son disque dur et vous permet d'en profiter directement sur un téléviseur et/ou une chaîne HiFi, sans passer par l'emploi d'un ordinateur. Le Freecom MediaPlayer-3 vous procurera le plaisir de la vision et de l'écoute pendant des années. Mais vous pouvez bien sûr l'utiliser également comme un disque dur externe portable ordinaire. Son design mince et de haute qualité, son LCD rétro-éclairé et ses touches frontales de navigation rendent cet appareil facile à utiliser et facile à emporter, où que vous alliez et quand vous voulez.

Ce manuel de l'utilisateur vous expliquera toutes les fonctionnalités du lecteur. Vous en profiterez d'autant plus que vous savez mieux l'utiliser.

> Freecom Technologies • Allemagne www.freecom.com

#### Attention !

Tous droits réservés. Les produits cités dans ce manuel sont uniquement mentionnés à des fins d'identification et peuvent être des marques commerciales ou déposées des sociétés concernées. Ce périphérique a été conçu pour être utilisé à la maison ou au bureau.

Attention ! Cet appareil est conforme à la norme EN55022, catégorie A. Il peut provoquer des perturbations radio dans les zones d'habitation. L'utilisateur est alors dans l'obligation de prendre les mesures appropriées et d'assumer la responsabilité et les coûts qui en résultent. Il est interdit d'utiliser l'appareil à proximité de dispositifs d'assistance médicale.

Freecom Technologie n'est pas responsable des dommages qui pourraient résulter de l'utilisation d'un appareil Freecom. Tous droits réservés. Nous nous réservons le droit de mettre nos produits à jour en fonction des progrès technologiques.

### Manuel de l'utilisateur

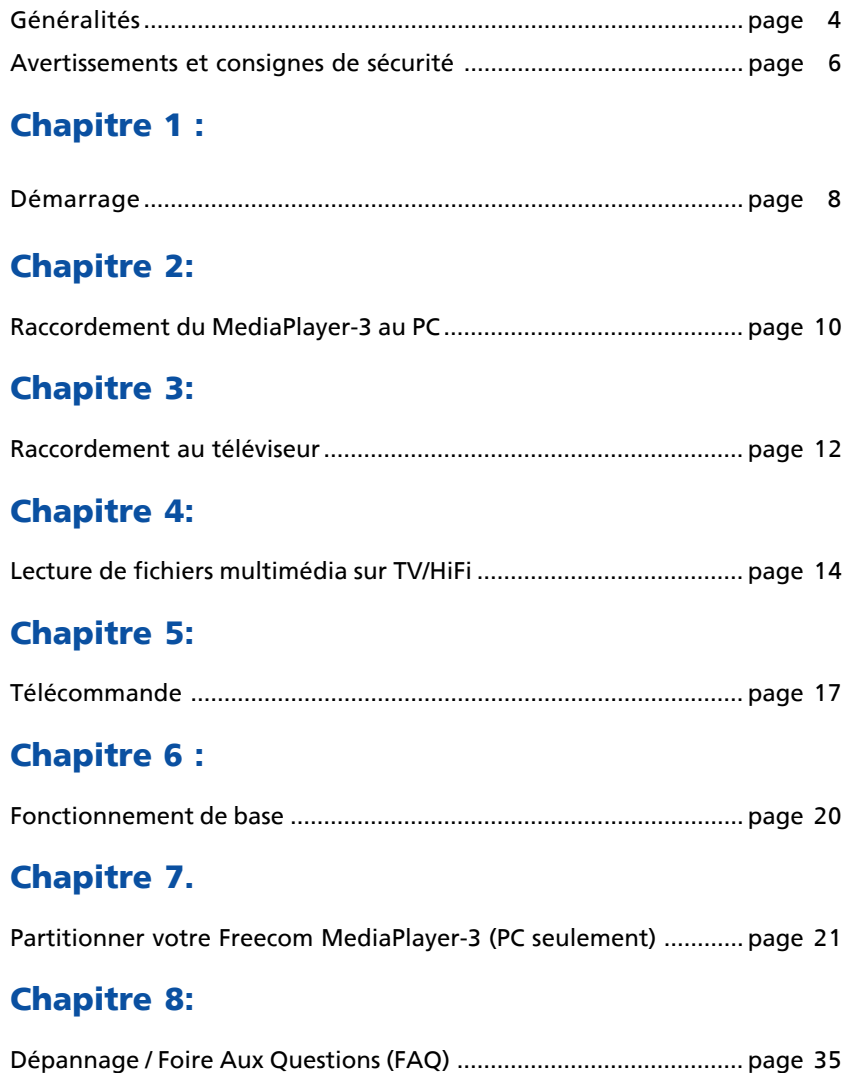

Caractéristiques techniques ............................................................... page 38

3

### Contenu de l'emballage et accessoires

Veuillez vérifier que tous les éléments suivants sont bien contenus dans l'emballage.

### Contenu de l'emballage

Standard:

- Appareil MediaPlayer-3
- Télécommande
- 2x piles AA
- Câble AV, câble audio
- Câble USB 2.0
- Adaptateur 100-240V CA
- Guide d'installation rapide
- CD comportant le manuel et le logiciel

### Logiciels fournis

- Pilote USB 2.0 pour WIN98SE
- Dr.DivX (logiciel d'encodage)

### Système requis

Pour assurer un fonctionnement correct de ce produit, les configurations matérielle et logicielle suivantes doivent être assurées.

### Configuration matérielle

- Pentium III 500MHz ou plus rapide
- Au moins 128 Mo RAM
- Interface USB (USB 1.1 ou USB 2.0\*)
- Un lecteur de CD-ROM ou une connexion internet pour l'installation du pilote
- Pour la lecture sur un téléviseur, il faut un téléviseur à système PAL ou NTSC.
- Support HDD: compatible avec un disque dur IDE 3.5" standard

### Configuration logicielle

- Windows XP, Windows 2000, Windows Me, Windows 98 Second Edition
- Pour l'utilisation sur MAC OS (OS X ou supérieur), le lecteur doit être formaté en FAT-32.
- \* USB 2.0 est compatible avec USB 1.1. Pour obtenir les meilleures performances de votre Freecom MediaPlayer-3, votre PC doit être équipé d'un port USB 2.0. Les contrôleurs hôtes USB 2.0 PCI sont disponibles sur www.freecom.com.

### Fonctions principales

#### Film

Stockez des films, des émissions télévisées, des vidéos musicales et d'avantage de votre PC sur votre lecteur et visionnez-les directement sur votre téléviseur ou projecteur, à tout endroit, à tout moment. Le lecteur est capable de lire des fichiers vidéo MPEG-4 (DivX) avec une qualité DVD.

#### Lecteur audio multi-codec

Le lecteur comporte une nouvelle fonctionnalité de lecture audio pour fichiers MP3, WMA, OGG et ASF, en toutes circonstances. Grâce à la haute qualité de l'afficheur LCD 1.2" rétro-éclairé, vous pouvez profiter de vos chansons préférées directement à partir de l'appareil ... en vous passant d'un ordinateur.

#### Visionneuse de photos numériques et portefeuille

Stocke les photos JPEG directement de l'ordinateur sur le lecteur (par le biais du port USB 2.0) et les affiche sur votre téléviseur ou projecteur; offrez un diaporama à votre famille et vos amis, sans utiliser d'ordinateur. Les fichiers PowerPoint peuvent aussi être convertis en fichiers JPEG et utilisés pour une présentation de bureau.

#### Périphérique de stockage portable

Le lecteur est reconnu par le système d'exploitation de votre ordinateur comme un disque amovible. Vous pouvez utiliser le lecteur comme périphérique de stockage haute capacité. Stockez tout fichier sur le périphérique, emportez-le avec vous et accédez à vos données sur tout ordinateur.

#### USB 2.0

Le lecteur supporte USB 2.0 (vitesse de transfert maximum 480 Mbit/s). Il peut aussi être connecté à un port USB 1.1. Il est néanmoins recommandé de le connecter au port USB 2.0 pour obtenir une performance optimale.

#### Mise à jour du logiciel

Le logiciel du lecteur peut être mis à jour et au niveau des dernières fonctionnalités disponibles. Consultez le site www.freecom.com pour obtenir le dernier logiciel.

#### Afficheur graphique LCD multilingue

Le lecteur est pourvu d'un afficheur graphique LCD de 1.2" et supporte plusieurs langues.

#### Supporte 6 modes d'égaliseur

Normal, rock, jazz, classique, ultra bass, user EQ

#### Navigation facile & menu d'interface graphique

La navigation conviviale à trois configurations vous permet de trouver ou sauvegarder facilement vos films, chansons, images et autres fichiers.

Avertissements et consignes de sécurité

Veuillez lire et suivre les instructions ci-dessous. Elles doivent être observées afin d'empêcher tout accident causé à l'utilisateur, tout endommagement de l'appareil et dégâts matériels et afin d'assurer l'utilisation sécurisée du produit. Le nonrespect de ces instructions peut entraîner le dysfonctionnement de l'unité.

#### Avertissements et sécurité

Pour vous assurer que votre Freecom MediaPlayer-3 fonctionne correctement, veuillez observer les précautions suivantes. Si elles ne sont pas observées, la garantie peut être annulée et le Freecom MediaPlayer-3 risque d'être endommagé.

- Désactivez le Freecom MediaPlayer-3 par le biais du système d'exploitation (option permettant de débrancher ou d'éjecter un périphérique dans la barre des tâches Windows) avant de débrancher le câble USB 2.0 ou le câble d'alimentation et avant d'éteindre l'appareil. Faute de quoi des données risquent d'être perdues.
- Ne déconnectez pas le MediaPlayer du PC pendant le transfert de fichier. Ceci peut causer une perte de données et une erreur du lecteur. Si cela se produit, veuillez faire fonctionner l'utilitaire ScanDisk.
- Ne laissez pas tomber le Freecom MediaPlayer-3 ou ne l'exposez pas à d'autres chocs mécaniques brusques, qui pourraient occasionner des pertes de données ou endommager le disque dur.
- N'utilisez pas le Freecom MediaPlayer-3 si la température ambiante est inférieure à 10°C ou supérieure à 45°C.
- Si le Freecom MediaPlayer-3 est déplacé d'un environnement frais vers un environnement plus chaud, laissez-le s'adapter à la température ambiante avant de l'utiliser. En effet, de la condensation peut se former à l'intérieur du lecteur et nuire à son bon fonctionnement.
- Ne posez pas de liquides ou de boissons sur le Freecom MediaPlayer-3. Si des liquides sont renversés et entrent en contact avec des composants électroniques à l'intérieur du boîtier du lecteur, celui-ci sera endommagé et ne fonctionnera plus correctement.
- N'utilisez pas le Freecom MediaPlayer-3 dans un environnement poussiéreux. De la poussière à l'intérieur du lecteur peut endommager l'électronique interne et empêcher le fonctionnement correct du lecteur.
- N'utilisez pas le Freecom MediaPlayer-3 à proximité de champs magnétiques.
- L'ouverture du Freecom MediaPlayer-3 annule le droit à la garantie.
- Le MediaPlayer-3 est susceptible de générer de la chaleur quand il est utilisé pendant une période prolongée.

#### En outre, la garantie ne s'applique pas:

- Aux dégâts et problèmes résultant d'une mauvaise utilisation, d'abus, d'altération ou de courant et tension électriques incorrects.
- Aux produits comportant un sceau de garantie endommagé ou une étiquette de numéro de série endommagée.
- Aux produits sans étiquette de garantie ou de numéro de série.
- Aux piles et tout produit consommable fournis avec ou dans l'équipement.

### Chapitre 1 : Démarrage

Veuillez vous familiariser avec l'appareil avant de l'utiliser. Assurez-vous de raccorder l'appareil à votre PC ou télévision ou chaîne HiFi conformément aux instructions ci-dessous.

### 1. 1 VUE FRONTALE

Toutes les fonctions du service de base peuvent être faites avec ces boutons de l'appareil, sans utilisation de la télécommande.

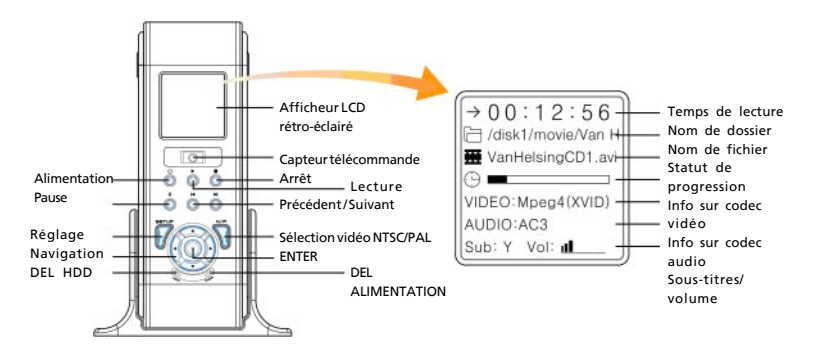

### 1.2 VUE ARRIERE

Veuillez raccorder la sortie appropriée à un téléviseur ou un décodeur numérique/ amplificateur HiFi.

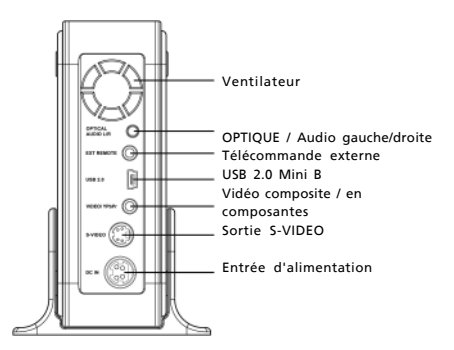

### 1.3 MediaPlayer-3: Comment ça fonctionne

Le principe d'utilisation du Freecom MediaPlayer-3 est le suivant:

- 1) Téléchargez \* des fichiers multimédia depuis Internet ou convertissez des films/de la musique en format comprimé (par exemple DivX, MP-3)
- 2) Raccordez le MediaPlayer-3 à votre PC et stockez les fichiers multimédia sur le Freecom MediaPlayer-3
- 3) Apportez le MediaPlayer-3 dans votre salon et raccordez-le à votre téléviseur et/ou chaîne HiFi
- 4) Profitez des fichiers multimédia (films, musique, photos) sur votre téléviseur ou chaîne HiFi, confortablement dans votre salon.

### Chapitre 2: Raccordement du MediaPlayer-3 au PC

### 2.1 Raccordement du lecteur au PC

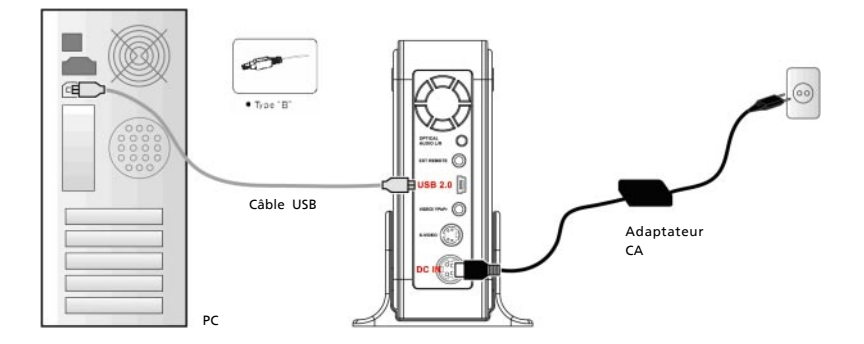

- 1. Raccordez le câble USB au lecteur et raccordez l'adaptateur d'alimentation au jack CC du lecteur.
- 2. Branchez l'adaptateur dans une prise CA.
- 3. Raccordez le lecteur au port USB du PC.
- 4. Mettez l'alimentation en marche en appuyant sur l'interrupteur marche/ arrêt du lecteur.
- 5. Windows 2000 et Windows XP reconnaissent automatiquement le lecteur comme un périphérique USB. Vous pouvez donc utiliser le lecteur sans installer de pilote.

 Remarque: pour l'utiliser sur Windows98SE, vous devez installer le pilote USB2.0 à partir du CD de manuel.

6. Si le lecteur n'est pas reconnu ou détecté, veuillez vérifier si le connecteur USB est bien raccordé à l'appareil et au PC.

### 2.2 Formatage de disque dur

Votre Freecom MediaPlayer-3 est déjà formaté (FAT-32) à sa sortie d'usine. Si, quand vous mettez en marche le lecteur, la fenêtre initiale s'affiche mais la fenêtre suivante pour sélection Vidéo Audio Photo ne s'affiche pas, cela signifie que le disque dur interne n'est pas formaté. Veuillez suivre les instructions cidessous pour formater un disque dur.

Remarque : pour partitionner votre Freecom MediaPlayer-3 (PC seulement), reportez-vous au chapitre 7 page 19.

Le lecteur peut aussi reconnaître le disque dur formaté au moyen de l'utilitaire de gestion des disques ou l'utilitaire de formatage de Windows 2000 et Windows XP. Veuillez régler la taille de l'unité d'allocation à la valeur par défaut (4K) quand vous formatez le lecteur HDD en NTFS.

Remarque : si vous souhaitez créer plus de 2 partitions, veuillez régler le disque dur comme partition primaire et la taille de l'unité d'allocation à FAT 32K, NTFS 4K au moyen d'un utilitaire de partitionnement spécial.

#### 2.3 Stockage de fichiers multimédia sur le lecteur

Lorsqu'il est connecté à l'ordinateur par USB 2.0, le lecteur est reconnu comme un disque dur externe standard et fonctionne comme tel. Avec Windows Explorer, vous pouvez copier, sauvegarder et supprimer des fichiers sur le lecteur (en les faisant glisser).

Copiez vos films (téléchargés) DivX/MPEG-4, votre collection musicale (MP3/ WMA/Ogg), vos photos numériques en les faisant glisser sur le MediaPlayer-3. Il y a 3 dossiers par défaut sur le disque dur pour vous faciliter la tâche: Vidéo, Audio et Photo. Nous vous recommandons de stocker vos vidéos dans le dossier Vidéo, votre musique dans le dossier Audio et vos photos numériques dans le dossier Photo. Ceci vous permettra de retrouver facilement les fichiers que vous voulez lire sur votre téléviseur ou chaîne HiFi.

Vous pouvez bien sûr ajouter à votre gré des dossiers sur le lecteur.

 $\overline{2}$ 

### 2.4 Déconnecter le lecteur du PC

Pour retirer le MediaPlayer-3 de votre PC en toute sécurité, cliquez sur l'icone 'Retrait sécurisé de périphérique' sur la barre de tâches, sélectionnez le périphérique MediaPlayer-3 et cliquez sur <arrêter>. Attendez jusqu'à ce que Windows ait fini de retirer le matériel puis débranchez le câble USB du port USB.

Attention! Ne débranchez pas le lecteur pendant qu'il est en marche. Terminez toute opération de copie de fichier avant de le déconnecter de votre PC.

### Chapitre 3: Raccordement au téléviseur

### 3.1 Raccordement des câbles vidéo au téléviseur

Ne raccordez qu'un seul câble vidéo à votre téléviseur. La méthode de raccordement dépend des connecteurs disponibles sur votre poste de télévision.

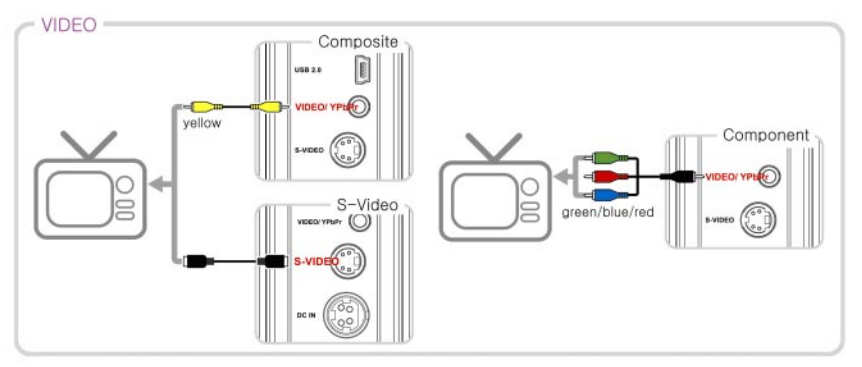

Utilisation de vidéo composite (CVBS, jaune): c'est la manière facile de transmettre des signaux vidéo. Utilisez le câble fourni pour connecter l'appareil à votre téléviseur.

Si vous n'avez qu'une prise PERITEL sur votre téléviseur, utilisez l'adaptateur PERITEL (3x cinch femelle jaune/rouge/blanc vers PERITEL mâle).

Utilisation de S-Video (noir): un autre type de raccordement au poste de télévision; la qualité de l'image est meilleure qu'avec CVBS.

\* Si l'écran de votre téléviseur affiche du noir et blanc, réglez le mode vidéo sur NTSC/ S-Vidéo.

Raccordement du câble Y(vert), Pb(bleu) et Pr(rouge): la fonction "Progressive Scan" est offerte par le lecteur mais elle exige un câble et un téléviseur de types spéciaux. Ce câble (aussi appelé câble RGB) n'est pas fourni avec le MediaPlayer-3.

3

### 3.2 Raccordement des câbles audio au téléviseur/à l'amplificateur

Ne raccorder qu'un type de câble audio directement à votre système AV. La connexion dépend des connecteurs disponibles sur votre système AV.

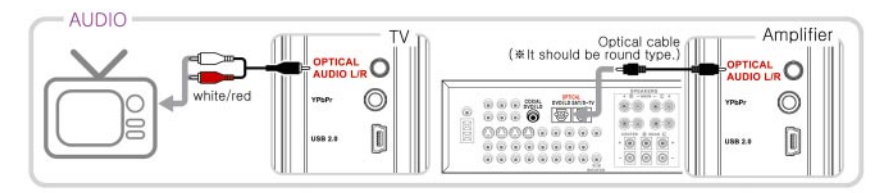

Jacks AUDIO OUT (g/d): pour entendre le son du lecteur sur votre téléviseur ou chaîne HiFi, raccordez les câbles audio (blanc/rouge) aux jacks AUDIO IN du téléviseur ou AUX IN de votre amplificateur (câble fourni).

OPTIQUE: la connexion numérique du canal 5.1 procure la meilleure qualité de son. Elle demande un récepteur A/V qui supporte les formats audio AC3 et DTS. Raccorder les sorties audio numériques du lecteur (optiques) à l'entrée correspondante sur l'amplificateur. Un câble audio optique spécial est nécessaire à cette fin. Ce câble n'est pas fourni avec le MediaPlayer-3.

Changez aussi les réglages du lecteur sur NUMERIQUE dans le menu "Réglages AV", en appuyant sur le bouton A/D de la télécommande. Reportez-vous aux instructions fournies dans le manuel de l'amplificateur pour obtenir de plus amples renseignements sur les bons réglages et sur les câbles non fournis dans l'emballage.

3

### Chapitre 4: Lecture de fichiers multimédia sur TV/ HiFi

### 4.1 Mise en marche du lecteur

- 1. Raccordez l'adaptateur d'alimentation CA au lecteur.
- 2. Branchez le câble d'alimentation CA dans la prise de courant.
- 3. Mettez en marche votre poste de télévision, mettez en marche le MediaPlayer-3 et sélectionnez votre entrée vidéo sur le téléviseur (mode AV).
- 4. Une fois que vous avez mis en marche le MediaPlayer-3, le menu Vidéo/Audio/ Photo doit s'afficher sur votre téléviseur.

### Remarque :

1) Si le téléviseur affiche un écran blanc après la mise en marche, assurez-vous de régler le téléviseur sur le bon type d'entrée vidéo (mode AV) et la bonne chaîne. Reportez-vous au manuel de l'équipement pour les détails.

2) Si votre téléviseur affiche une image en noir & blanc, réglez le mode vidéo correctement sur PAL (pour l'Europe).

3) Si votre téléviseur affiche des distorsions, appuyez sur le bouton N/P du lecteur de manière répétée jusqu'à ce que vous voyez à nouveau le menu.

4) Si l'écran initial apparaît et s'il ne bascule pas automatiquement sur le mode de sélection Vidéo/Audio/Photo, veuillez reformater le lecteur en format FAT32 suivant les instructions à la page 4.

Dans le menu principal, sélectionnez VIDEO pour lire des fichiers vidéo (films), AUDIO pour lire les fichiers audio (musique), PHOTO pour lire les photos numériques (fichiers JPEG) en vous déplaçant jusqu'à la position souhaitée à l'aide des touches de navigation ou de la télécommande. Appuyez sur ENTER ou OK sur la télécommande pour sélectionner.

- 1. Appuyez sur **ENTER** (ou OK sur la télécommande) pour voir la liste de fichiers et de dossiers dans les menus VIDEO, AUDIO ou PHOTO.
- 2. Les noms de fichier et de dossier sont alors affichés.
- 3. Sélectionnez les fichiers que vous souhaitez lire à l'aide de la touche de navigation sur le lecteur ou la télécommande puis appuyez sur ENTER / OK (sur la télécommande) pour lancer la lecture.

Vous pouvez aussi sélectionner REP pour LECTURE REPETEE. et RAN. pour LECTURE ALEATOIRE.

Reportez-vous au chapitre sur l'utilisation de la télécommande pour les fonctionnalités pendant la lecture.

### Menu REGLAGE:

14

Sélectionnez REGLAGE pour voir et modifier les réglages du lecteur. Vous pouvez toujours rétablir le réglages d'usine en sélectionnant "Restaurer les réglages par défaut".

### 4.2 Réglages du lecteur

Appuyez sur le bouton [BOOKMARK] pendant la lecture du fichier et le repère de temps est enregistré dans la mémoire.

Le lecteur démarre automatiquement la lecture à partir de la position que vous avez enregistrée, dès que le bouton [PROGRAM] est à nouveau activé sur le menu OSD principal.

- 1. Appuyez sur le bouton SETUP de votre télécommande et un menu s'affiche, présentant les options disponibles.
- 2. Réglez le lecteur en fonction de vos exigences personnelles et de votre matériel.
- 3. Appuyez à nouveau sur le bouton SETUP pour revenir au menu principal. Attention : Vous pouvez toujours rétablir les réglages par défaut de sortie d'usine.

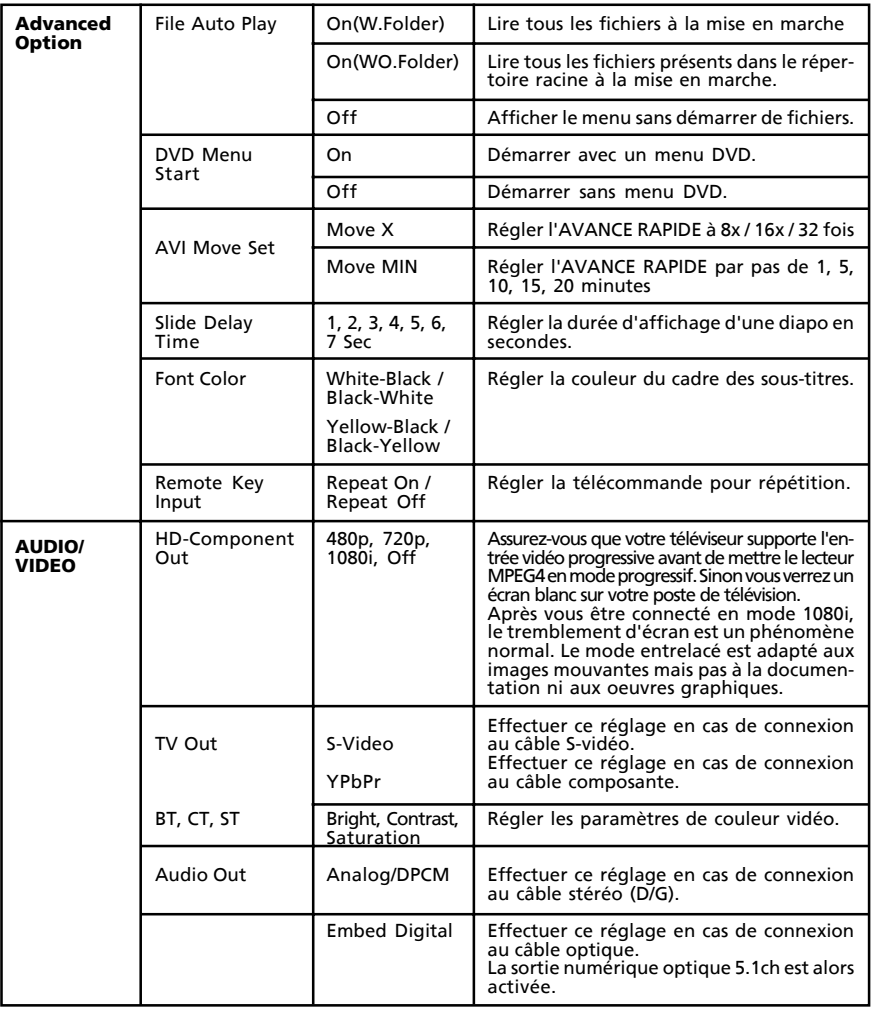

4

# Freecom MediaPlayer-3

FR 4

![](_page_15_Picture_127.jpeg)

### Chapitre 5: Télécommande

![](_page_16_Picture_182.jpeg)

### 5.1 Insertion des piles

Insérez les 2 piles AA standard dans la télécommande.

Assurez-vous que les piles sont insérées correctement, les pôles + et – étant à la bonne position.

### 5.2 Utilisation de la télécommande

Orientez la télécommande vers le capteur de réception.

La télécommande fonctionne sur une distance de 7m et sur une aire de 30° de rayon de chaque côté du capteur de réception.

5

### 5.3 Fonctionnalités des touches de la télécommande

![](_page_17_Picture_231.jpeg)

![](_page_18_Picture_142.jpeg)

FR

### Freecom MediaPlayer-3

### Chapitre 6 : Fonctionnement de base

### 6.1 Lecture de fichiers Vidéo/ Audio/ Photo pendant le raccordement à un téléviseur ou une chaîne HiFi

#### 6.1.1 Fond pour MUSIQUE

Pendant que vous écoutez de la musique, vous pouvez utiliser toute photo numérique que vous avez prise pour en faire un fond pour votre musique. Copiez un fichier photo jpg dans le répertoire racine (..) comme ci-dessous;

- **Lecteur multimédia /** multimediamain.jpg (OSD principal)
- Lecteur multimédia / multimediafile.jpg (sélection de fichier)
- Lecteur multimédia / multimediasetup.jpg (mode réglage)
- Créer un dossier comme [Multimedia], puis copier un fichier jpg dans le dossier [Multimedia] .

- Vous pouvez changer les images par chanson et supporter un total de 99 images.

- Lecteur multimédia /multimedia/multimediaaud01.jpg /
- Lecteur multimédia / multimedia/multimediaaud02.jpg
- Lecteur multimédia / multimedia/multimediaaud99.jpg

### Chapitre 7: Partitionner votre Freecom MediaPlayer-3 (PC seulement)

### 7.1 Informations générales

Votre MediaPlayer-3 a été partionné et formaté pour vous offrir le maximum de capacité et de compatibilité. Le système de fichiers FAT32 a été retenu pour vous permettre de lire vos données sur n'importe quel ordinateur courant. Nous vous conseillons de ne pas changer la configuration initiale de votre MediaPlayer-3.

Pour certains utilisateurs cependant, un système de fichiers différent pourra être mieux approprié. Ce manuel indique les limitations actuelles des systèmes de fichiers les plus courants et donne les instructions vous permettant d'adapter le MediaPlayer-3 à vos besoins.

### 7.2 Caractéristiques des systèmes de fichiers

Se reporter aux tableaux ci-dessous pour un aperçu des caractéristiques :

![](_page_20_Picture_153.jpeg)

#### Systèmes de fichiers pris en charge par différents systèmes d'exploitation

#### Taille maximale d'une partition

![](_page_20_Picture_154.jpeg)

\*1: Pour les disques durs de plus de 60 Go gérés par Windows 98SE, un programme de correction est requis.

\*2: La capacité du disque dur ne sera pas correctement affichée par le logiciel fdisk !

<sup>\*3</sup>: Les partitions FAT de plus de 2 Go ne peuvent uniquement être prises en charge que par Windows 2000/XP.

Exemple de plusieurs partitions et systèmes de fichiers différents sur un MediaPlayer-3

![](_page_21_Picture_100.jpeg)

L'exemple ci-dessus représente une solution appropriée pour les utilisateurs de Windows 2000/XP devant parfois partager des données avec des ordinateurs travaillant sous Windows 98SE/ME.

Pour le stockage des données sous Windows 2000/XP, les deux partitions peuvent être utilisées. Etant donné que le système de fichiers NTFS n'est pas pris en charge par Windows 98SE/ME, les données devant être partagées avec ces systèmes d'exploitation doivent être stockées sur la partition FAT32.

Suivre les étapes suivantes pour adapter le MediaPlayer-3 à vos besoins.

### 7.3 Partionner votre MediaPlayer-3 sous Windows 98SE / Windows ME

Pour Windows 98SE uniquement : La version du logiciel fdisk installée par votre système d'exploitation ne reconnaît pas la taille correcte des disques durs de plus de 64 Go.

Windows 98SE/ME: Le fdisk n'affiche pas correctement la taille des grandes partitions ! Ne pas en tenir compte ! Les résultats du partitionnement seront tout de même valables.

Pour obtenir plus d'informations et la mise à jour permettant de résoudre ce problème, consultez l'article 263044 de la « Microsoft Knowledge Base » sur le site de Microsoft, sous http://support.microsoft.com.

### 7.3.1 Supprimer une partition sur le MediaPlayer-3, sous Windows 98SE et Windows ME

Les étapes ci-dessous vous indiquent comment supprimer une partition sur votre FHD-2.

- 1. Cliquer le bouton "Démarrer".
- 2. Sélectionner "Exécuter".
- 3. Entrer "fdisk" et confirmer avec "OK".
- 4. Le programme fdisk démarre. Répondre à la question "Voulez-vous activer la gestion des disques de grande capacité ?" en appuyant sur la touche "Entrée". Le FAT32 est maintenant activé.
- 5. Sélectionner l'option 5 "(Modifier le lecteur de disque dur en cours)" en tapant "5" et "Entrée".
- 6. Sélectionner le disque dur devant être effacé en tapant le numéro approprié. ATTENTION : Veiller à sélectionner le bon disque dur. La sélection d'un autre disque dur fera perdre toutes les données de ce disque !
- 7. Sélectionner l'option "3 (Supprimer une partition ou un lecteur logique DOS)" en tapant "3" et "Entrée".
- 8. Votre MediaPlayer-3 est formaté par défaut en tant que partition principale à la livraison. Sélectionner l'option 1 "Supprimer la partition DOS principale" en tapant "1" et "Entrée".
- 9. Sélectionner la partition devant être effacée en tapant le chiffre correspondant et en confirmant avec "Entrée".
- 10. Entrer le non du lecteur et appuyer sur "Entrée".
- 11. Confirmer en tapant "Y" et "Entrée" pour supprimer la partition.
- 12. Appuyer sur la touche "Echap" pour revenir aux options fdisk.
- 13. Appuyer sur "Echap" pour sortir du logiciel fdisk. Arrêter le disque dur à l'aide de l'icône "Hot unplug" (débranchement à chaud) dans la partie inférieure de l'écran et débrancher le câble USB de votre disque dur. Rebrancher ensuite votre disque dur sur l'ordinateur. Le disque dur est à présent reconnu par Windows.

7

### 7.3.2 Créer une partition sur le MediaPlayer-3, sous Windows 98 SE / ME

Les étapes suivantes vous guideront dans le processus de création de partitions sur votre MediaPlayer-3 sous Windows 98SE/ME. Ensuite, votre Freecom MediaPlayer-3 sera prêt à être utilisé et une lettre de lecteur lui sera attribuée.

- 1. Cliquer le bouton "Démarrer".
- 2. Sélectionner "Exécuter".
- 3. Entrer "fdisk" et confirmer avec "OK".

![](_page_23_Picture_89.jpeg)

- 4. Répondre à la question "Voulez-vous activer la gestion des disques de grande capacité ?" en appuyant sur la touche "Entrée". Le FAT32 est maintenant activé.
- 5. Choisir l'option "5 (Modifier le lecteur de disque dur en cours)" en tapant "5" et "Entrée".

![](_page_23_Picture_9.jpeg)

6. Sélectionner le numéro de disque là ou son "Utilisation" ne contient pas une valeur mais un signe de pourcentage. Sélectionner le numéro de disque correspondant et confirmer en appuyant sur la touche "Entrée".

Votre disque dur est maintenant actif et prêt à être partitionné.

![](_page_24_Picture_1.jpeg)

Remarque : La taille des partitions des disques durs de grande capacité ne sera pas affichée correctement ! Les résultats du partitionnement seront toutefois corrects.

- 7. Sélectionner l'option 1 "(Supprimer une partition ou un lecteur logique DOS)" en tapant "1" et confirmer avec "Entrée".
- 8. Sélectionner l'option 1 "(Créer une partition DOS principale)" en tapant "1" et confirmer avec "Entrée".

Attendre que le contrôle d'intégrité du disque soit achevé.

![](_page_24_Figure_6.jpeg)

9. Si une seule partition est requise, répondre "Y" à la question "Voulez-vous utiliser la taille maximale disponible pour une partition DOS ?". Si plusieurs partitions sont nécessaires, passer à la section suivante "Créer deux partitions ou plus sur le MediaPlayer-3, sous Windows 98 / Windows ME".

Le disque va maintenant être partitionné en une seule partition principale. Attendre que le contrôle d'intégrité du disque soit achevé.

7

- 10. Appuyer sur la touche "Echap" pour revenir aux options fdisk.
- 11. Appuyer sur la touche "Echap" pour refermer la "fenêtre fdisk". Le disque dur est maintenant partitionné.
- 12. Arrêter le disque dur à l'aide de l'icône "Hot unplug" (débranchement à chaud) dans la partie inférieure de l'écran et débrancher le câble USB de votre disque dur. Rebrancher ensuite votre disque dur sur l'ordinateur. Le disque dur est à présent reconnu par Windows.

Au moment ou Windows essaye d'accéder à votre disque dur, un message d'erreur apparaît. Ceci est dû au fait que votre disque dur n'est pas encore formaté.

### 7.3.3 Créer deux partitions ou plus sur le MediaPlayer-3, sous Windows 98 SE / ME

- 1. Répéter les étapes 1 à 7 du chapitre précédent (Créer une partition sur le MediaPlayer-3, sous Windows 98 SE / ME).
- 2. Répondre par "N" à la question "Voulez-vous utiliser la taille maximale disponible pour une partition DOS ?".
- 3. Entrer une valeur ou un pourcentage pour la taille de la partition. Appuyer sur "Entrée" et attendre que le contrôle d'intégrité du disque soit achevé.
- 4. Appuyer sur la touche "Echap" pour revenir aux options fdisk.
- 5. Sélectionner l'option 1 "(Supprimer une partition ou un lecteur logique DOS)" en tapant "1" et confirmer avec "Entrée".
- 6. Sélectionner l'option 2 "(Créer une partition DOS étendue)" en tapant "2" et confirmer avec "Entrée". Attendre que le contrôle d'intégrité du disque soit achevé.
- 7. Entrer une valeur ou un pourcentage pour la taille de la partition ou taper "Entrée" pour accepter les valeurs par défaut.
- 8. Appuyer sur "Echap" et attendre que le contrôle d'intégrité du disque soit achevé.
- 9. Il est maintenant nécessaire de définir un lecteur logique. Entrer la taille du lecteur logique ou accepter les valeurs par défaut et taper "Entrée".
- 10. Appuyer sur la touche "Echap" pour revenir aux options fdisk.
- 11. Appuyer sur la touche "Echap" pour refermer la "fenêtre fdisk". Le disque dur est maintenant partitionné.

12. Arrêter le disque dur à l'aide de l'icône "Hot unplug" (débranchement à chaud) dans la partie inférieure de l'écran et débrancher le câble USB de votre disque dur. Rebrancher ensuite votre disque dur sur l'ordinateur. Le disque dur est à présent reconnu par Windows.

Au moment ou Windows essaye d'accéder à votre disque dur, un message d'erreur apparaît. Ceci est dû au fait que votre disque dur n'est pas encore formaté.

#### 7.3.4 Formater les partitions sur le MediaPlayer-3, sous Windows 98 SE et Windows ME

- 1. Double-cliquer l'icône "Poste de travail" sur le bureau.
- 2. Cliquer avec le bouton droit sur le symbole de lecteur de votre MediaPlayer-3. Un menu contextuel apparaît, sélectionner l'option "Formater".
- 3. Effectuer un formatage intégral de votre lecteur. Il est également possible d'assigner une lettre à votre lecteur.
- 4. Une fois les sélections achevées, cliquer sur "Démarrer".

Attention: La sélection d'un autre disque dur fera perdre toutes les données de ce disque. Veiller à sélectionner le bon disque dur !

- 5. Confirmer le message suivant en appuyant sur "OK".
- 6. Une fois le formatage terminé vous pourrez effectuer une analyse du disque. Pour ce faire, suivre les instructions du système d'aide de Windows. Si vous ne désirez par procéder à l'analyse de votre disque, refermez simplement la fenêtre de message.

Répéter ces opérations pour chaque partition si plusieurs partitions ont été crées.

Votre MediaPlayer-3 est maintenant prêt à l'emploi. Vous pouvez l'utiliser de la même manière qu'un disque dur interne pour stocker vos données.

### Freecom MediaPlayer-3

### 7.4 Partionner votre MediaPlayer-3 sous Windows XP / 2000

### 7.4.1 Supprimer une partition sur le MediaPlayer-3, sous Windows XP et Windows 2000

- 1. Cliquer l'icône "Poste de travail" sur le bureau avec le bouton droit de la souris.
- 2. Sélectionner l'option "Gérer".
- 3. Sélectionner l'option "Stockage"-> "Gestionnaire de disque".
- 4. Sélectionner votre disque dur externe et cliquer à droite sur la partition.
- 5. Sélectionner "Supprimer la partition" et confirmer en cliquant sur "Oui". La partition est supprimée.

### 7.4.2 Créer une partition sur le MediaPlayer-3, sous Windows XP / 2000

Les étapes suivantes vous guideront dans le processus de création de partitions sur votre MediaPlayer-3. Ensuite, votre Freecom MediaPlayer-3 sera prêt à être utilisé et une lettre de lecteur lui sera attribuée.

- 1. Cliquer l'icône "Poste de travail" sur le bureau avec le bouton droit de la souris.
- 2. Sélectionner l'option "Gérer".
- 3. Sélectionner l'option "Stockage"-> "Gestionnaire de disque".
- 4. Sélectionner le disque dur qui est "non alloué". Assurez-vous que le disque complet est bien "non alloué".

![](_page_27_Picture_90.jpeg)

5. Cliquer avec le bouton droit de la souris sur le secteur "non alloué" et sélectionner l'option "Nouvelle partition" (Windows 2000 : Assistant pour la création de partition"). L'assistant pour la création de partition s'affiche. Cliquer sur "Suivant".

![](_page_28_Picture_2.jpeg)

6. Sélectionner "Partition principale" et cliquer sur "Suivant".

![](_page_28_Picture_4.jpeg)

7. Il est maintenant possible de définir la taille de la partition. Cliquer sur "Suivant" si une seule partition doit être crée. Voir le chapitre suivant (Créer deux partitions ou plus sur le MediaPlayer-3, sous Windows XP/2000) pour créer plus d'une partition.

![](_page_29_Picture_56.jpeg)

- 8. Attribuer une lettre de lecteur à votre disque dur. Normalement il suffit d'accepter les options par défaut. Cliquer sur "Suivant".
- 9. Sélectionner l'option de formatage. Sélectionner soit "FAT32" ou "NTFS", la taille de l'unité d'allocation" doit rester sur "Défaut". Sélectionner enfin "Effectuer un formatage rapide" et cliquer sur "Suivant".

![](_page_29_Picture_57.jpeg)

10. Cliquer sur "Finir" pour achever de partitionner votre MediaPlayer-3. Votre MediaPlayer-3 va maintenant être formaté et sera ensuite prêt à l'emploi.

![](_page_30_Picture_61.jpeg)

### 7.4.3 Créer deux partitions ou plus sur le MediaPlayer-3, sous Windows XP et Windows 2000

- 1. Répéter les étapes du chapitre précédent (Créer une partition sur le MediaPlayer-3, sous Windows XP/2000) afin de créer la première partition.
- 2. Cliquer l'icône "Poste de travail" sur le bureau avec le bouton droit de la souris.
- 3. Sélectionner l'option "Gérer".
- 4. Sélectionner l'option "Stockage"-> "Gestionnaire de disque".
- 5. Cliquer à droite sur le secteur "non alloué" de votre MediaPlayer-3 et sélectionner l'option "Nouvelle partition" (Windows 2000 : Créer une partition"). La fenêtre "Assistant de nouvelle partition" s'affiche (Windows 2000: "Assistant pour la création de partition") s'affiche. Cliquer sur "Suivant".
- 6. Sélectionner "Partition étendue" et cliquer sur "Suivant".

![](_page_30_Picture_62.jpeg)

7. Il est maintenant possible de définir la taille de la partition. Enter la taille et cliquer sur "Suivant".

![](_page_31_Picture_32.jpeg)

8. Cliquer sur "Finir" pour créer la "partition étendue". L'espace non alloué est transformé en "espace libre".

![](_page_31_Picture_33.jpeg)

![](_page_32_Picture_35.jpeg)

9. Cliquer à droite sur cet "espace libre" et sélectionner "Nouveau lecteur logique" (Windows 2000: "Créer un lecteur logique"). La fenêtre "Assistant de nouvelle partition" s'affiche (Windows 2000: "Assistant pour la création de partition") s'affiche. Cliquer sur "Suivant".

![](_page_32_Picture_36.jpeg)

10. Le "Lecteur logique" est déjà sélectionné. Cliquer sur "Suivant".

### Freecom MediaPlayer-3

- 11. Enter la taille de la partition et cliquer sur "Suivant".
- 12. Attribuer une lettre de lecteur et cliquer sur "Suivant".
- 13. Sélectionner l'option de formatage. Sélectionner soit "FAT32" ou "NTFS", la taille de l'unité d'allocation" doit rester sur "Défaut". Sélectionner enfin "Effectuer un formatage rapide" et cliquer sur "Suivant".
- 14. Cliquer sur "Finir" pour achever le partitionnement. Votre partition va maintenant être formatée et sera ensuite prête à l'emploi.

### Chapitre 8: Dépannage / Foire Aux Questions (FAQ)

### 8.1 CONNEXION USB

- Pourquoi est-ce que je ne vois pas le lecteur dans le gestionnaire de fichiers après le redémarrage de mon ordinateur?
- 1> Assurez-vous que le HDD monté est bien installé et que le câble USB est connecté à votre ordinateur.
- 2> Ceci peut venir du fait que le pilote USB2.0 n'est pas bien installé. Ré-installez le pilote et redémarrez votre ordinateur.
- 3> Le disque dur n'est peut-être pas formaté; veuillez formater votre disque dur (système de fichier FAT-32).
- Le lecteur n'est pas affiché ou un icone .!. est affiché à gauche du lecteur dans le gestionnaire de périphérique Windows.
- 1> Le lecteur n'est pas correctement connecté. Vérifiez que le câble USB est bien branché dans le port USB.
- 2> Le logiciel de support n'est pas bien installé. Désinstaller le pilote USB et le réinstaller ensuite.
- Pourquoi est-ce que je ne parviens pas à voir le lecteur dans le gestionnaire de fichiers après avoir installé le pilote USB2.0 sur Windows 98?
- 1> Cliquez sur l'icone "Démarrage" situé dans le coin gauche de la barre des tâches Windows. Cliquez sur "Paramètres", puis "Panneau de configuration". Sélectionnez et cliquez sur "Système" dans la fenêtre du "Panneau de configuration".
- 2> Dans la fenêtre "Propriétés système", cliquez sur les "Contrôleurs de disque dur". Sélectionnez le nouveau HDD avec le bouton droit de la souris et affichez les "Propriétés". Sélectionnez "Désactiver ce profil matériel" dans "Utilisation de périphérique". Appuyez sur "OK".
- Windows XP émet le message "Le concentrateur USB générique est un périphérique USB HAUT-DEBIT et fonctionne à vitesse réduite s'il est raccordé à un port non haut-débit. Aucun contrôleur hôte d'USB HAUT-DEBIT n'est installé sur cet ordinateur. Vous devez ajouter un contrôleur hôte HAUT-DEBIT sur cet ordinateur pour obtenir la performance maximum."

Pour atteindre la vitesse USB 2.0, vous devez avoir un ordinateur ou une carte d'adaptateur hôte qui supporte USB 2.0. Cependant, le lecteur fonctionne aussi sur USB 1.1.

8

### 8.2 CONNEXION TV

Le téléviseur affiche un écran blanc ou l'image présente des distorsions.

Assurez-vous que le téléviseur est réglé sur le bon type d'entrée vidéo (mode AV) et sur la bonne chaîne. Reportez-vous au manuel de l'équipement pour les détails.

Vous pouvez aussi appuyer sur la touche N/P (sélection NTSC/PAL) de manière répétée jusqu'à apparition de l'écran normal. A ce moment, vous devez voir à nouveau le menu.

#### • Mon image est en noir et blanc

Entrez dans le menu de réglage et allez dans le menu vidéo et modifiez les réglages pour les adapter à l'écran de votre téléviseur. Ceci se produit généralement quand le lecteur est réglé sur s-vidéo au lieu de composantes.

• Quand je met en marche le lecteur, l'écran initial s'affiche mais le lecteur ne se met pas en mode de sélection Vidéo Audio Photo.

Veuillez formater le lecteur en format FAT-32. Vérifier aussi que la broche du cavalier du disque dur est paramétrée en MA(maître) et l'option de partition primaire.

### 8.3 LECTURE DE FICHIER

• Certains de mes fichiers DivX se figent pendant les scènes d'action ou quand l'image contient beaucoup de mouvement.

Ceci peut se produire et cela ne signifie pas que le lecteur est en panne. Cela est simplement dû au niveau de mouvement dans le film. Le lecteur reprend la lecture du film après quelques secondes. La seule chose que vous puissiez faire est de convertir les fichiers dans un autre format.

• Certains de mes fichiers DivX/ Xvid n'ont pas de son

Ceci peut provenir de différentes causes. Assurez-vous que vous avez bien réglé le signal de sortie audio numérique encodé correctement dans le menu de réglage du lecteur. Vérifiez sur votre PC que le fichier comporte bien du son. Ceci peut aussi venir du fait que le fichier utilise un codec audio non supporté. Assurez-vous que tous les connexions du récepteur A/V sont correctes et que vous avez utilisé les câbles de connexion requis.

• J'ai des difficultés à lire DivX 3.11 avec le son Ac3 ou MP3 VBR ?

Ceci peut être un problème d'entrelacement, veuillez faire passer le fichier dans un programme comme Virtual Dub. Faites une copie à flux direct d'audio et vidéo.

#### • Certains fichiers JPG ne sont pas supportés?

Certains fichiers JPEG non-standard ne sont pas affichés. Veuillez utiliser l'option "Enregistrer sous…" du logiciel graphique.

• Dois-je installer toutes les mises à jour du logiciel ?

Non. Si le lecteur fonctionne bien, vous n'avez pas besoin de le mettre à jour. L'intérêt d'installer le logiciel le plus récent est d'obtenir toutes les nouvelles fonctions.

• Comment puis-je vérifier quel logiciel est installé sur mon lecteur? Vous pouvez vérifier la version de logiciel installée en appuyant sur le bouton setup de la télécommande, la version du logiciel s'affiche dans le coin droit de l'écran dans le menu de réglage.

### Mise à niveau du logiciel

Nous vous fournissons les fonctions les meilleures et les plus récentes grâce à la mise à niveau du logiciel.

### Instructions de mise à niveau du logiciel

- 1. Raccordez l'adaptateur CA au lecteur. (Attention: ne mettez à niveau le logiciel sur le lecteur que lorsque l'adaptateur CA est connecté.)
- 2. Raccordez l'appareil à un PC avec le câble USB. Veuillez vous reporter à la page xxx pour savoir comment connecter le produit au PC.
- 3. Téléchargez le dernier fichier du logiciel à partir du site web de Freecom.
- 4. Copiez le fichier du logiciel dans un dossier du lecteur.
- 5. Déconnectez le câble USB du lecteur.
- 6. Sélectionnez le fichier du logiciel (utilisez les touches de navigation du lecteur pour sélectionner le fichier) et appuyez simultanément sur Enter et Lecture pour démarrer la mise à niveau du logiciel.
- 7. Le LCD affiche "Mise à niveau du logiciel..." N'arrêtez pas le lecteur tant que la mise à niveau du logiciel n'est pas terminée. (Attention: toutes les fenêtres sont "vides" jusqu'à la fin de la mise à niveau du logiciel)
- 8. Quand le lecteur s'arrête, la mise à niveau est terminée. Mettez en marche le lecteur et confirmez la version de logiciel pendant le démarrage.

## Freecom MediaPlayer-3

![](_page_37_Picture_124.jpeg)

### Interface

![](_page_37_Picture_125.jpeg)

### Performance de sortie

![](_page_37_Picture_126.jpeg)

### Formats supportés

Vidéo: Type de fichier Codec vidéo Codec audio Remarques DAT MPEG-1 MPEG-1 Sous-titres: SMI, SRT, SUB VOB MPEG-2 MPEG-2 Résolution max. 720 x 576 MPG, MPA MPEG-2 MPEG-2 Taux d'images par seconde max. 30fps M1V, M2V AVI DivX® Video,MP3, AC3, Ne support pas GMC(Global XviD DTS Motion Compensation), AVI MS MPEG4 MP3, AC3, Fonction QP (Quarter Pixel). V3 DTS

Il est normal de rencontrer occasionnellement des pixelisations et des "sauts" pendant la lecture en raison de la clarté du contenu numérique pendant le téléchargement à partir d'Internet.

Audio:Type de fichier Débit binaire de sortie Fréquence d'échantillonnage MP1, MP2, MP3 64K~192Kbps32K?44.1K?48KHz WMA, ASF 64K~192Kbps44.1K/48KHz (sauf WMA9 Pro) Ogg Vorbis 64K~192Kbps-AC3 64K~192Kbps32K/44.1K/48KHz

Photo: Type de fichier and the settlement of the Résolution JPEG Ligne de base (non-progressive) JPG 2048x1532

### Fonctions du lecteur

Fonctions de base ALIMENTATION, LECTURE, STOP, PAUSE, AVANCE RAPIDE, RETOUR, SUIVANT, PRECEDENT REPETITION, ALEATOIRE, SIGNET, ALLER VERS ZOOM, PLEIN ECRAN, DEPLACEMENT, AUDIO DOUBLE, CAPTURE SOUS-TITRES - SMI (MULTILINGUE), CHARGE- ARRIERE-PLAN, TAILLE, SYNCHRONISATION CARTON MP3, FOND MP3, CREATION DE LISTESDE LECTURE ALBUM PHOTO NUMERIQUE, DIAPORAMA, ROTATION (90°\~360°), CAPTURE D'IMAGE NUMERIQUE Indicateurs de commande ALIM / LECTURE / STOP / PAUSE / AV.RAPIDE / RET /

SUIVANT / PRECEDENT

# Freecom MediaPlayer-3

8

### Caractéristiques environnementales

![](_page_39_Picture_49.jpeg)

![](_page_40_Picture_0.jpeg)

# GARANTIE (valable uniquement en l'Europe/TR):

Nous vous remercions d'avoir acheté ce produit Freecom et nous espérons que vous en seriez content. D'abord, nous vous conseillons de lire le guide d'installation rapide et d'éventuels manuels électroniques et/ou imprimés.

En cas de problèmes, nous vous conseillons de visiter notre site Internet Freecom (www.freecom.com) où vous trouvez une base de données FAQ (Foire Aux Questions), avant que vous vous mettiez en contact avec notre service d'assistance.

### Votre garantie

Le support technique par téléphone et Internet fait parti de votre achat d'un produit Freecom. Freecom garantit pendant une période indiquée ci-dessous, commençant au jour d'achat, que ses produits n'ont pas de défauts matériel ou de fabrication. Dans le cas ou, pendant cette période de garantie, le produit se montre défectueux à cause d'un défaut du matériel ou de la fabrication, Freecom s'engage, uniquement à sa propre discrétion, de réparer ou de remplacer le produit ou les pièces défectueuses, sans frais pour le travail ou pour les pièces de rechange, sous les conditions présentées ci-dessous.

#### Conditions

Cette garantie sera accordée uniquement si la facture originale ou le reçu d'achat (avec la date d'achat, la référence du produit et le numéro de série) est présenté avec le produit défectueux et avec un numéro RMA, obtenu du site web Freecom ou d'un Centre de Service Freecom. Freecom se réserve le droit de refuser les services de garantie gratuits si on ne peut pas prouver la date d'achat du produit. La garantie ne s'applique pas si le numéro RMA est manquant, si le numéro de série a été changé, enlevé ou rendu illisible.

Cette garantie couvre seulement les éléments du produit qui étaient emballés ensemble avec le produit. La garantie ne s'applique pas aux cas suivants : (a) tout consommable livré avec le produit, tel que média ou batteries ; (b) dégâts ou pertes de logiciels, de données ou de médias amovibles ; (c) dégâts qui sont les conséquences d'adaptations, de changements ou de réglages du produit, faits sans autorisation écrit de Freecom; (d) tentative de réparation par quelqu'un sans autorisation de Freecom; (e) accidents, dommage de la foudre, de l'eau ou du feu ou d'autres dommages de ce type, provoqués hors du contrôle raisonnable de Freecom.

En ce qui concerne tous les services donnés par nos soins, Freecom n'est pas responsable des dégâts, des pertes de programmes, de données ou toutes autres informations stockées sur des médias ou dans quelconque partie du produit donné pour réparation. Freecom n'est pas tenu au versement des dommages et intérêts pour des pertes d'exploitation dans le cas d'un échec du système. Assurez-vous d'exclure de votre renvoie vers Freecom, toutes pièces non couvertes par la garantie. Freecom n'est pas tenu au versement de dommages-intérêts en cas de pertes ou d'endommagement de ces pièces. Freecom n'est pas responsable de changements de contenu, effacements ou modifications du disque dur, par suite d'une réparation.

Les pièces de réparation et d'échange seront fournies sur la base d'échange et sont neuves, équivalentes à neuves ou remises en état. Toutes pièces et tous produits échangés sont la propriété de Freecom La période de garantie des produits ou pièces réparées ou remplacées sous garantie, sera la solde de la garantie d'origine. Les réparations ou remplacements sur des produits ou pièces hors garantie seront garanties pour une période de 6 (six) mois.

Le support illimité par téléphone et Internet fait parti de votre achat d'un produit Freecom.

![](_page_40_Picture_209.jpeg)

\* Le Contrôleur interne 3 ans, uniquement après enregistrement en ligne. (F)